# **MUSTERSTADT**

### **BEKANNTMACHUNG**

zur 4. Sitzung des Schul-, Kultur- und Jugendausschusses am Donnerstag, 03.08.2023, 19:30 Uhr im Großen Sitzungssaal des Rathauses der Stadt Musterstadt

### **Tagesordnung**

#### **Top ÖFFENTLICHER TEIL**

- 1. Genehmigung der Niederschrift der letzten Sitzung vom 01.06.2023
- 2. Schulgesetz NRW
- 3. Statistische Auswertungsmöglichkeiten Familien- und Erziehungsberatungsstelle
- 4. Finanzierungsbeteiligung am Bau einer Sporthalle für den Schulverband Sonderschule Kuckucksweg (Fröbelschule) und die Grundschule Mühlenteich der Stadt Musterstadt
- 5. Anträge/Anfragen
- 6. Mitteilungen

Musterstadt, 19.07.2023

Der Bürgermeister

# **MUSTERSTADT**

## **ÖFFENTLICHE NIEDERSCHRIFT**

der 4. Sitzung des Schul-, Kultur- und Jugendausschusses am Donnerstag, 03.08.2023, 19:30 Uhr bis 20:15 Uhr im Großen Sitzungssaal des Rathauses der Stadt Musterstadt

### **Anwesenheiten**

Vorsitz:

Prof. Dr. Michael Kuhfuss (GRÜNE)

Anwesend:

Martina Lauf (GRÜNE) Johannes Fischer (CDU) Sonja Hilker (GRÜNE) Werner Kuhlmann (SPD) Moritz Maier (CDU) Clara Marowski (GRÜNE) Judith Planke (CDU) Gerhard Weidemann (FDP) Volker Halwe (SPD) Detlef Hansch (CDU) Arnaldur Indriðason (CDU) Otto Normal (CDU) Wolfgang Tergat (SPD)

Entschuldigt fehlten:

Von der Verwaltung waren anwesend:

Franz Meier (Schriftführer)

Gäste:

### **Tagesordnung**

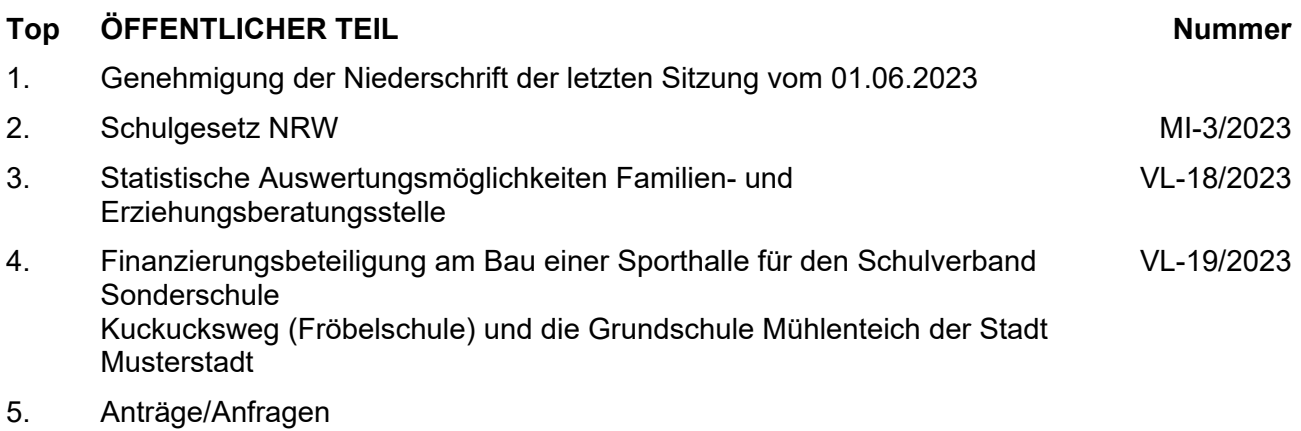

6. Mitteilungen

#### **Sitzungsverlauf**

Ausschussvorsitzender Prof. Dr. Michael Kuhfuss eröffnet die Sitzung des Schul-, Kultur- und Jugendausschusses um 19:30 Uhr und stellt fest, dass die Einladung form- und fristgerecht erfolgt und der Ausschuss beschlussfähig ist.

#### **ÖFFENTLICHER TEIL**

#### **TOP Thema Vorlagen Nr.**

#### **1. Genehmigung der Niederschrift der letzten Sitzung vom 01.06.2023**

Die Niederschrift der letzten Sitzung wurde einstimmig zur Kenntnis genommen. Einzelne Stellungnahmen wurden nicht vorgetragen.

#### **2. Schulgesetz NRW MI-3/2023**

Video bietet eine leistungsstarke Möglichkeit zur Unterstützung Ihres Standpunkts. Wenn Sie auf "Onlinevideo" klicken, können Sie den Einbettungscode für das Video einfügen, das hinzugefügt werden soll. Sie können auch ein Stichwort eingeben, um online nach dem Videoclip zu suchen, der optimal zu Ihrem Dokument passt.

Damit Ihr Dokument ein professionelles Aussehen erhält, stellt Word einander ergänzende Designs für Kopfzeile, Fußzeile, Deckblatt und Textfelder zur Verfügung. Beispielsweise können Sie ein passendes Deckblatt mit Kopfzeile und Randleiste hinzufügen. Klicken Sie auf "Einfügen", und wählen Sie dann die gewünschten Elemente aus den verschiedenen Katalogen aus.

Designs und Formatvorlagen helfen auch dabei, die Elemente Ihres Dokuments aufeinander abzustimmen. Wenn Sie auf "Design" klicken und ein neues Design auswählen, ändern sich die Grafiken, Diagramme und SmartArt-Grafiken so, dass sie dem neuen Design entsprechen. Wenn Sie Formatvorlagen anwenden, ändern sich die Überschriften passend zum neuen Design.

#### **3. Statistische Auswertungsmöglichkeiten Familien- und Erziehungsberatungsstelle**

Video bietet eine leistungsstarke Möglichkeit zur Unterstützung Ihres Standpunkts. Wenn Sie auf "Onlinevideo" klicken, können Sie den Einbettungscode für das Video einfügen, das hinzugefügt werden soll. Sie können auch ein Stichwort eingeben, um online nach dem Videoclip zu suchen, der optimal zu Ihrem Dokument passt.

Damit Ihr Dokument ein professionelles Aussehen erhält, stellt Word einander ergänzende Designs für Kopfzeile, Fußzeile, Deckblatt und Textfelder zur Verfügung. Beispielsweise können Sie ein passendes Deckblatt mit Kopfzeile und Randleiste hinzufügen. Klicken Sie auf "Einfügen", und wählen Sie dann die gewünschten Elemente aus den verschiedenen Katalogen aus.

Designs und Formatvorlagen helfen auch dabei, die Elemente Ihres Dokuments aufeinander abzustimmen. Wenn Sie auf "Design" klicken und ein neues Design auswählen, ändern sich die Grafiken, Diagramme und SmartArt-Grafiken so, dass sie dem neuen Design entsprechen. Wenn

#### **VL-18/2023**

Sie Formatvorlagen anwenden, ändern sich die Überschriften passend zum neuen Design.

Sparen Sie Zeit in Word dank neuer Schaltflächen, die angezeigt werden, wo Sie sie benötigen. Zum Ändern der Weise, in der sich ein Bild in Ihr Dokument einfügt, klicken Sie auf das Bild. Dann wird eine Schaltfläche für Layoutoptionen neben dem Bild angezeigt Beim Arbeiten an einer Tabelle klicken Sie an die Position, an der Sie eine Zeile oder Spalte hinzufügen möchten, und klicken Sie dann auf das Pluszeichen.

#### **Beschluss:**

Der JHA empfiehlt die Anschaffung eines Softwareprogrammes zur statistischen Datenerhebung und Qualitätsentwicklung der Familien- und Erziehungsberatungsstelle der Städte Berlin und Musterstadt. Der Ansatz 2022 bei I-51-1BGAEB wird um 8.000 € erhöht.

#### **Beratungsergebnis:**

einstimmig

#### **4. Finanzierungsbeteiligung am Bau einer Sporthalle für den Schulverband Sonderschule Kuckucksweg (Fröbelschule) und die Grundschule Mühlenteich der Stadt Musterstadt**

Video bietet eine leistungsstarke Möglichkeit zur Unterstützung Ihres Standpunkts. Wenn Sie auf "Onlinevideo" klicken, können Sie den Einbettungscode für das Video einfügen, das hinzugefügt werden soll. Sie können auch ein Stichwort eingeben, um online nach dem Videoclip zu suchen, der optimal zu Ihrem Dokument passt.

Damit Ihr Dokument ein professionelles Aussehen erhält, stellt Word einander ergänzende Designs für Kopfzeile, Fußzeile, Deckblatt und Textfelder zur Verfügung. Beispielsweise können Sie ein passendes Deckblatt mit Kopfzeile und Randleiste hinzufügen. Klicken Sie auf "Einfügen", und wählen Sie dann die gewünschten Elemente aus den verschiedenen Katalogen aus.

Designs und Formatvorlagen helfen auch dabei, die Elemente Ihres Dokuments aufeinander abzustimmen. Wenn Sie auf "Design" klicken und ein neues Design auswählen, ändern sich die Grafiken, Diagramme und SmartArt-Grafiken so, dass sie dem neuen Design entsprechen. Wenn Sie Formatvorlagen anwenden, ändern sich die Überschriften passend zum neuen Design.

Sparen Sie Zeit in Word dank neuer Schaltflächen, die angezeigt werden, wo Sie sie benötigen. Zum Ändern der Weise, in der sich ein Bild in Ihr Dokument einfügt, klicken Sie auf das Bild. Dann wird eine Schaltfläche für Layoutoptionen neben dem Bild angezeigt Beim Arbeiten an einer Tabelle klicken Sie an die Position, an der Sie eine Zeile oder Spalte hinzufügen möchten, und klicken Sie dann auf das Pluszeichen. Auch das Lesen ist bequemer in der neuen Leseansicht. Sie können Teile des Dokuments reduzieren und sich auf den gewünschten Text konzentrieren. Wenn Sie vor dem Ende zu lesen aufhören müssen, merkt sich Word die Stelle, bis zu der Sie gelangt sind – sogar auf einem anderen Gerät.

#### **Beschlussempfehlung für den Technischen Ausschuss:**

Vor einer Entscheidung über die Finanzierungsbeteiligung des Schulverbandes Sonderschule Kuckucksweg am Neubau einer Sporthalle

**VL-19/2023**

durch die Stadt Musterstadt ist abweichend von der bestehenden vertraglichen Regelung aus dem Jahre 1975 eine Einigung zwischen den drei Trägerkommunen Musterstadt, Musterdorf und Musterhausen über die Verteilung der Bau- und Betriebskosten herbeizuführen.

Grundlage könnte dabei eine Kostenbeteiligung (Miete ?) auf der Basis der tatsächlichen Nutzungsanteile durch Schulklassen der Sonderschule am Gesamtbetrieb in der Sporthalle sein.

#### **Beratungsergebnis:**

einstimmig

#### **5. Anträge/Anfragen**

Video bietet eine leistungsstarke Möglichkeit zur Unterstützung Ihres Standpunkts. Wenn Sie auf "Onlinevideo" klicken, können Sie den Einbettungscode für das Video einfügen, das hinzugefügt werden soll. Sie können auch ein Stichwort eingeben, um online nach dem Videoclip zu suchen, der optimal zu Ihrem Dokument passt.

Damit Ihr Dokument ein professionelles Aussehen erhält, stellt Word einander ergänzende Designs für Kopfzeile, Fußzeile, Deckblatt und Textfelder zur Verfügung. Beispielsweise können Sie ein passendes Deckblatt mit Kopfzeile und Randleiste hinzufügen. Klicken Sie auf "Einfügen", und wählen Sie dann die gewünschten Elemente aus den verschiedenen Katalogen aus.

Designs und Formatvorlagen helfen auch dabei, die Elemente Ihres Dokuments aufeinander abzustimmen. Wenn Sie auf "Design" klicken und ein neues Design auswählen, ändern sich die Grafiken, Diagramme und SmartArt-Grafiken so, dass sie dem neuen Design entsprechen. Wenn Sie Formatvorlagen anwenden, ändern sich die Überschriften passend zum neuen Design.

Sparen Sie Zeit in Word dank neuer Schaltflächen, die angezeigt werden, wo Sie sie benötigen. Zum Ändern der Weise, in der sich ein Bild in Ihr Dokument einfügt, klicken Sie auf das Bild. Dann wird eine Schaltfläche für Layoutoptionen neben dem Bild angezeigt Beim Arbeiten an einer Tabelle klicken Sie an die Position, an der Sie eine Zeile oder Spalte hinzufügen möchten, und klicken Sie dann auf das Pluszeichen.

#### **6. Mitteilungen**

Video bietet eine leistungsstarke Möglichkeit zur Unterstützung Ihres Standpunkts. Wenn Sie auf "Onlinevideo" klicken, können Sie den Einbettungscode für das Video einfügen, das hinzugefügt werden soll. Sie können auch ein Stichwort eingeben, um online nach dem Videoclip zu suchen, der optimal zu Ihrem Dokument passt.

Damit Ihr Dokument ein professionelles Aussehen erhält, stellt Word einander ergänzende Designs für Kopfzeile, Fußzeile, Deckblatt und Textfelder zur Verfügung. Beispielsweise können Sie ein passendes Deckblatt mit Kopfzeile und Randleiste hinzufügen. Klicken Sie auf "Einfügen", und wählen Sie dann die gewünschten Elemente aus den verschiedenen Katalogen aus.

Designs und Formatvorlagen helfen auch dabei, die Elemente Ihres Dokuments aufeinander abzustimmen. Wenn Sie auf "Design" klicken und ein neues Design auswählen, ändern sich die Grafiken, Diagramme und SmartArt-Grafiken so, dass sie dem neuen Design entsprechen. Wenn

Sie Formatvorlagen anwenden, ändern sich die Überschriften passend zum neuen Design.

Sparen Sie Zeit in Word dank neuer Schaltflächen, die angezeigt werden, wo Sie sie benötigen. Zum Ändern der Weise, in der sich ein Bild in Ihr Dokument einfügt, klicken Sie auf das Bild. Dann wird eine Schaltfläche für Layoutoptionen neben dem Bild angezeigt Beim Arbeiten an einer Tabelle klicken Sie an die Position, an der Sie eine Zeile oder Spalte hinzufügen möchten, und klicken Sie dann auf das Pluszeichen. Auch das Lesen ist bequemer in der neuen Leseansicht. Sie können Teile des Dokuments reduzieren und sich auf den gewünschten Text konzentrieren. Wenn Sie vor dem Ende zu lesen aufhören müssen, merkt sich Word die Stelle, bis zu der Sie gelangt sind – sogar auf einem anderen Gerät.

Ausschussvorsitzender Prof. Dr. Michael Kuhfuss schließt die öffentliche Sitzung des Schul-, Kultur- und Jugendausschusses um 20:15 Uhr und bedankt sich bei den Zuschauern für Ihre Teilnahme.

Musterstadt, 08.08.2023

Prof. Dr. Michael Kuhfuss **Franz Meier** Franz Meier

Ausschussvorsitzender Schriftführer

# **MUSTERSTADT**

### **Beschlussvorlage**

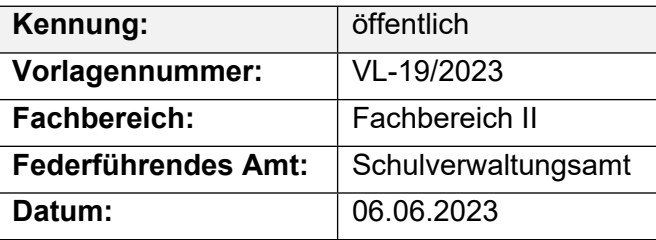

#### **Beratungsfolge**

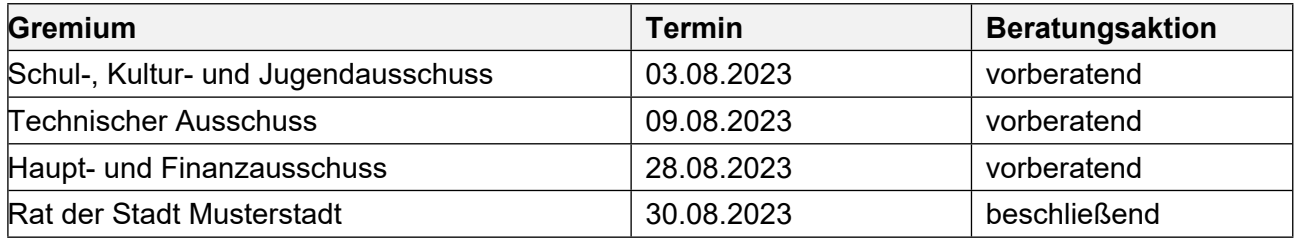

#### **Betreff:**

#### **Finanzierungsbeteiligung am Bau einer Sporthalle für den Schulverband Sonderschule Kuckucksweg (Fröbelschule) und die Grundschule Mühlenteich der Stadt Musterstadt**

#### **Beschlussvorschlag:**

Vor einer Entscheidung über die Finanzierungsbeteiligung des Schulverbandes Sonderschule Kuckucksweg am Neubau einer Sporthalle durch die Stadt Musterstadt ist abweichend von der bestehenden vertraglichen Regelung aus dem Jahre 1975 eine Einigung zwischen den drei Trägerkommunen Musterstadt, Musterdorf und Musterhausen über die Verteilung der Bau- und Betriebskosten herbeizuführen.

Grundlage könnte dabei eine Kostenbeteiligung (Miete ?) auf der Basis der tatsächlichen Nutzungsanteile durch Schulklassen der Sonderschule am Gesamtbetrieb in der Sporthalle sein.

#### **Finanzielle Auswirkungen:**

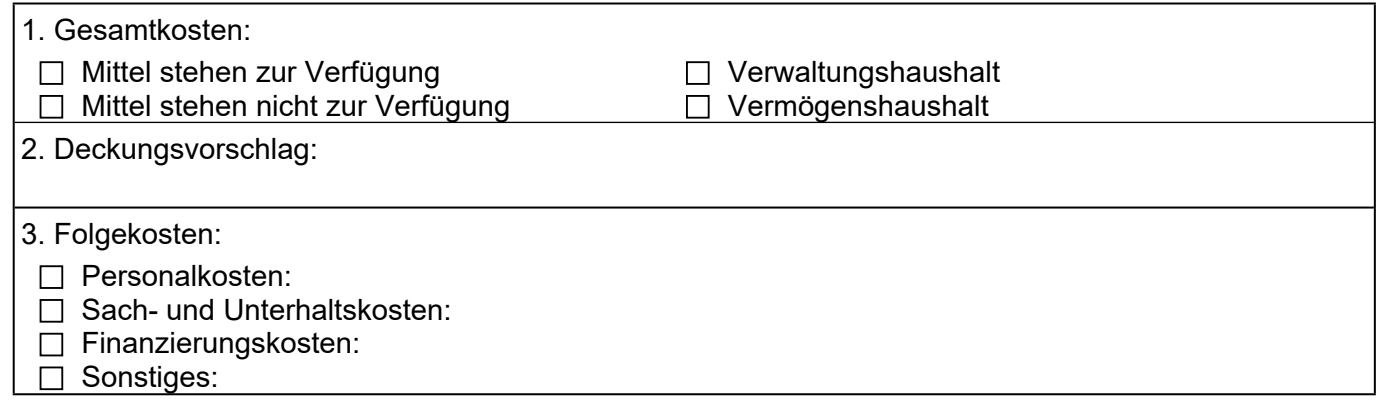

#### **Sachdarstellung:**

Der Beschlussvorschlag entspricht der einstimmigen Empfehlung des Ausschusses für Schulen, Jugend, Sport und Kultur.

Die Sachlage ist im Wesentlichen folgende:

• Für die Grundschule in Trägerschaft der Stadt Musterstadt und die Sonderschule Kuckucksweg steht vor Ort nur eine gedeckte Übungseinheit mit 10 m x 18 m zur Verfügung.

• Der Bedarf für eine weitere Turnhalle (Einfachhalle mit 12 m x 24 m) ist sicherlich gegeben.

Zu überdenken sind aus Sicht des Schulverbandes jedoch

• die Frage der Bedarfsverteilung

• und die Anwendbarkeit der vertraglichen Regelung vom 26.3.1975 zur Verteilung der Finanzierungskosten.

Der Bedarf für Klassen der Fröbel-Schule umfasst nach Mitteilung des Schulleiters 10 – 12 Schulstunden je Schulwoche.

Dies bedeutet bei den heutigen Gegebenheiten der Nutzung einer Sporthalle in der Regel folgendes:

Schulbetrieb vormittags an rd. 40 Schulwochen = 6 Std. Sportbetrieb nachmittags und abends (nur) von15.00 Uhr – 21.00 Uhr = 6 Std.

Aus der täglichen Nutzung von 12 Std. ergibt sich (ohne Wochenenden) eine wöchentliche Benutzung von von rd. 60 Std.

Der Nutzungsanteil durch die Fröbel-Schule an der gesamten Betriebszeit beträgt demnach rd. 20 %!

Bei einer Nutzung der Sporthalle durch Dritte auch an Wochenenden und in den Schulferien würde sich das Nutzungsverhältnis weiter verringern.

Die Regelungen im Vertrag von 1975 entsprechen also heute nicht mehr der Wirklichkeit.

Es ist richtig, dass das Investitionsprogramm im Haushaltsplan 2003 des Schulverbandes für 2005 und 2006 Kosten von jeweils 450.000 € für den Neubau einer Sporthalle vorsah; der Folgeplan 2004 enthielt diese Investitionsplanung jedoch nicht mehr! Inhaltlich konkret wurde über die aktuelle Planung erstmalig wieder in der Schulverbandsversammlung am 12.4.06 beraten.

Die heutige Kostensituation in den Trägerkommunen würde diese nicht zu einer Entscheidung für den Bau einer eigenen Sporthalle auf der Basis der alten Regelungen bewegen können.

Der Bürgermeister

Anlage(n):

1. Bebauungsplan Sportanlage

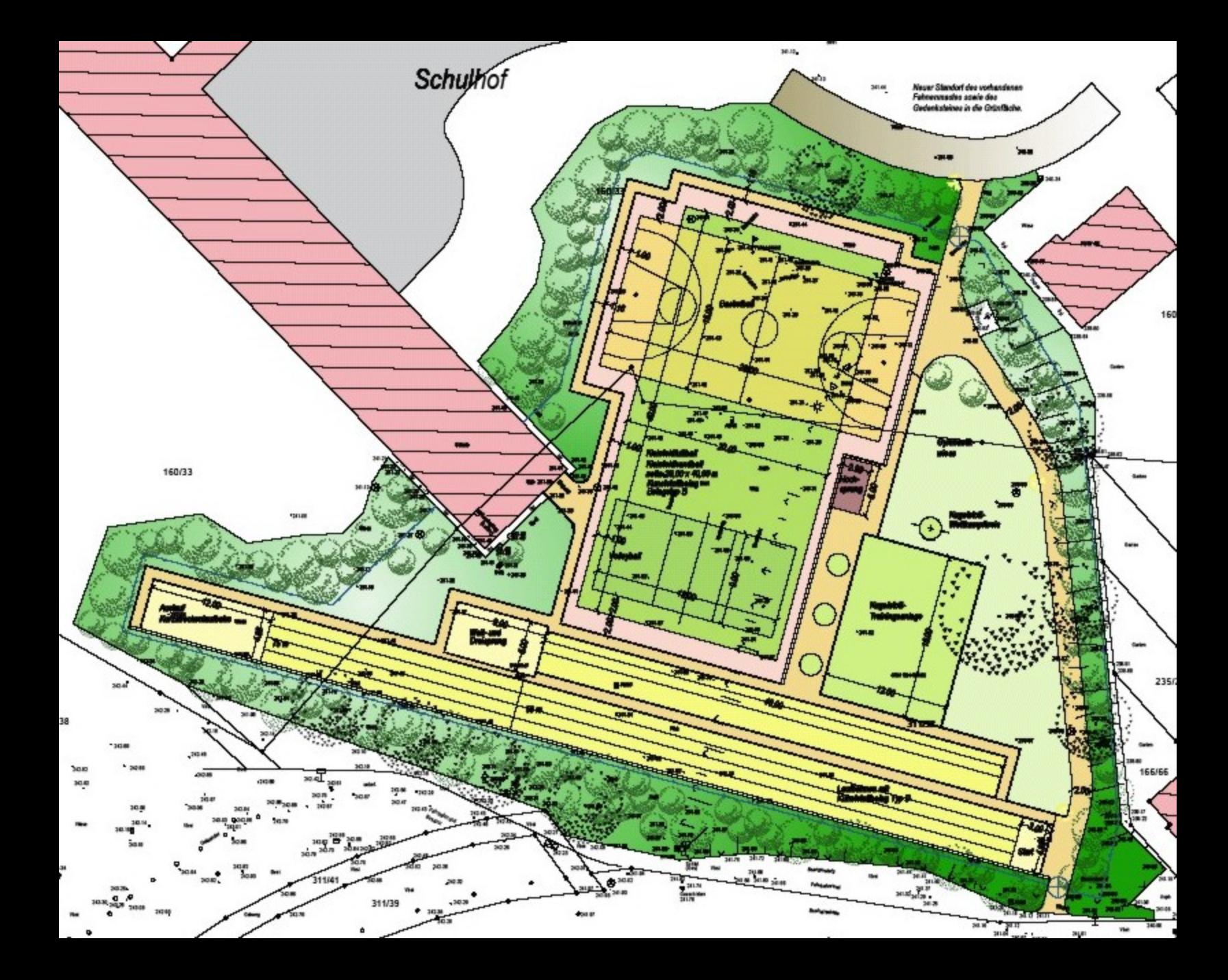